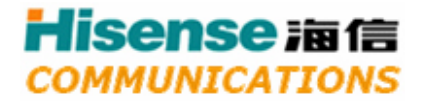

CDMA 1X Mobile TelePhone

# **HS-C127**

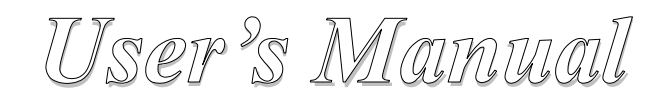

i

# Contents

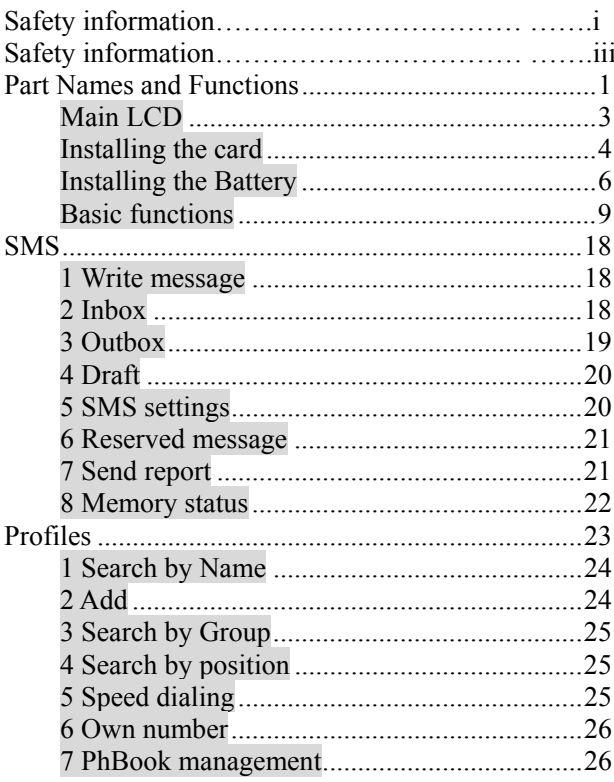

 $\rm ii$ 

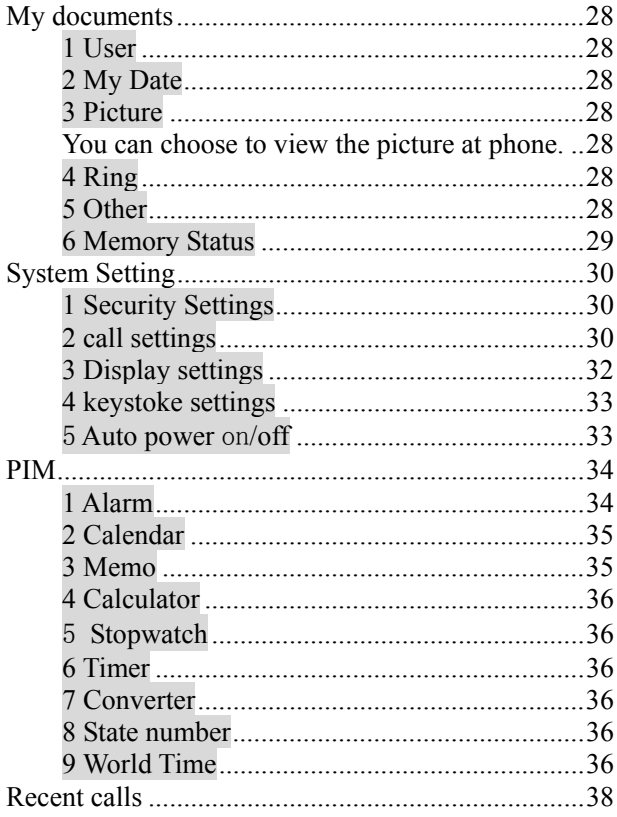

 $\overline{\text{iii}}$ 

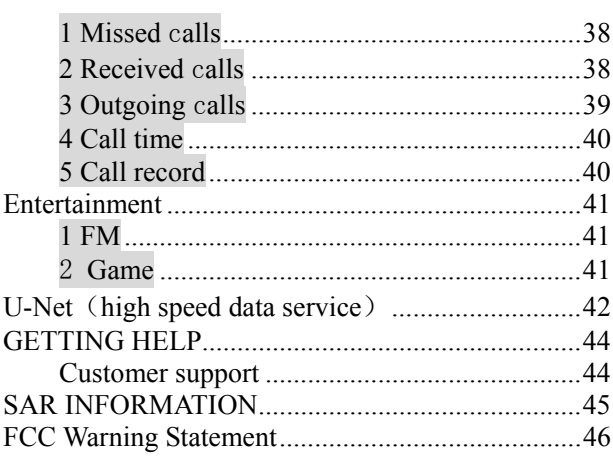

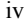

Part Names and Functions

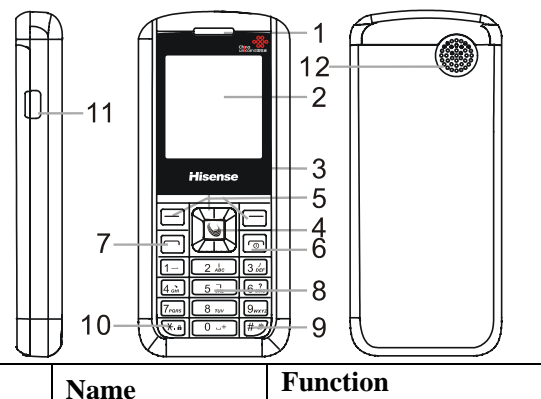

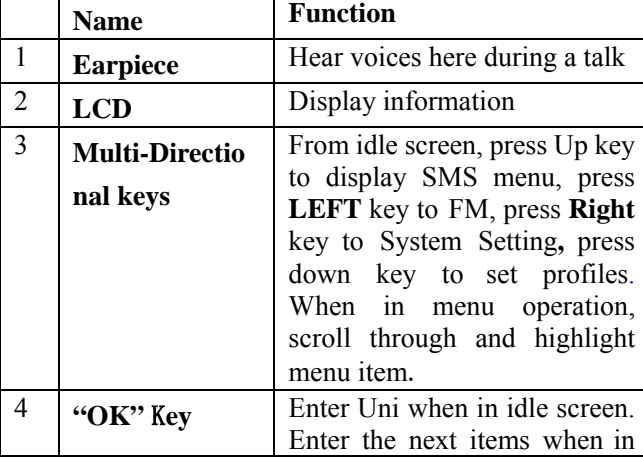

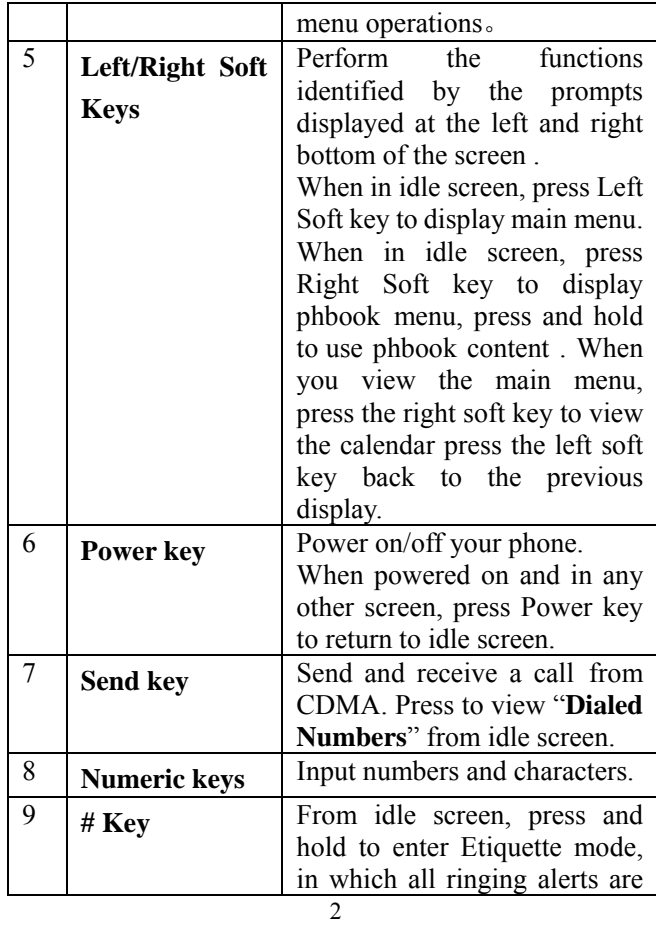

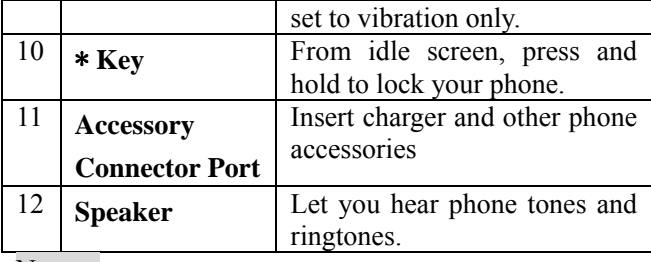

Note :

The preset code is "0000".

# Main LCD

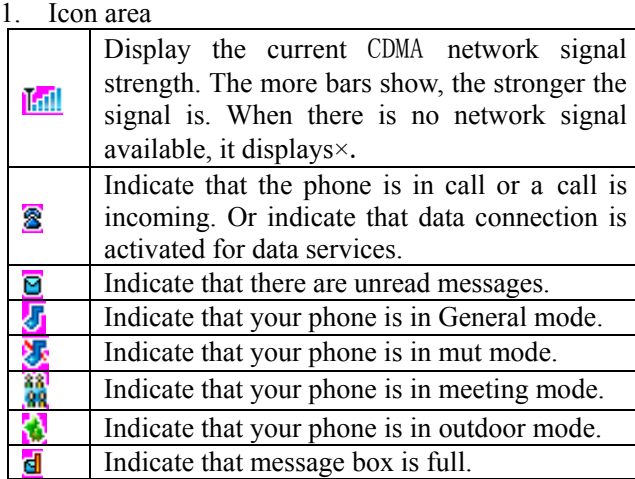

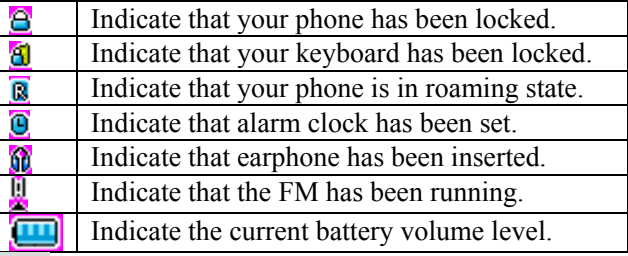

Note:

Roam Indicate only displays in international roaming state.

2. Date and time

Time is setting . You can set Time in System setting  $\rightarrow$ Display Settings.

3. Soft Key Labels

Display the corresponding functions for **Left/Right** Soft key and **OK** key.

The Idle Display is the standard display that you see when you are not on a call or using the menu.

#### Installing the card

Your phone must work with an card provided by your service provider. Your card contains all your subscription information.

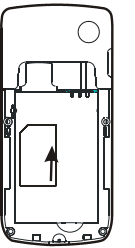

- 1. Insert card in with the metal contacts facing down and the cut corner aligned with that of the compartment.
- 2. Install the battery .

Note:

- 1、 If no card is installed, or there are errors in the installation, or your card is damaged, then your phone's LCD will display "Insert card" when it's powered on.
- 2、 If your card is locked, your phone will display "unlock PIN". Please contact your network service provider.
- 3、 When installing card, please keep it away from possible damage caused by static, scratch and bend, and put it where is not available for children.

Installing the Battery

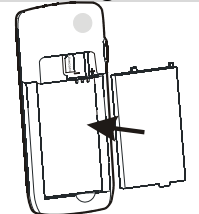

You must install and charge the battery to use your phone. Insert the ridge at the side of the battery into the base of the phone, then push the battery down and snap it into place.

Note:

Your phone is designed to be used only with Original batteries and chargers. Use of other batteries or charger may cause damage to your phone and void the warranty. Charging the Battery

New batteries are shipped partially charged. Before you can use your phone, you need to charge the battery, as indicated by the following instructions. Some batteries perform best after several full charge/discharge cycles.

- 1. Connect charging line and changing bace . Plug the charger into your phone's connector port with the arrow facing up.
- 2. Plug the other end of the charger into the appropriate electrical outlet (100~230VAC). The phone's status lamp will light red during charge.

3. When your phone indicates that the battery is fully charged, press the release tab and remove the travel charger.

#### **Note:**

- 1. Before charge, make sure the battery is installed in the phone.
- 2. The battery can discharge gradually even when your phone is powered off. If the battery is drained for a long time, the information stored in the phone could possibly be lost. So even you don't need to use your phone for a long period, you should charge the battery some times to keep it away from drained.
- 3. If the status lamp flashes in red, please remove your travel charger and insert it again. If this makes no effect, stop charge and send the charger for repair.
- 4. If the battery's charge is extremely low, the sub LCD may not light even when charge has begun. After a period of charge then the LCD can light.

#### Removing the Battery

Make sure your phone is powered off so that you don't lose any unsaved information.

Push down the battery release latch and lift the battery off the phone.

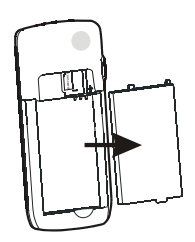

Battery Level Indicator

Your Phone is equipped with a Lithium Ion (Li-Ion) battery which can be recharged before completely drained. The battery provides approx 2 hours of continuous talk time or approx 5 days of continuous standby time.

Battery Level Indicator changes according to the battery's charge volume as below:

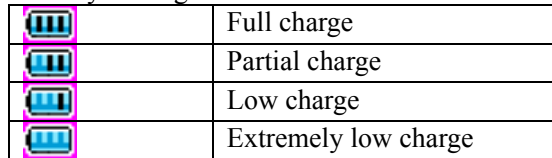

If the charge continues to get low, the Indicator begins flashing. When the charge becomes drained, your phone gives an alert and the message of "Low battery" is displayed on the screen. Several minutes later your phone will alert again and then turn off automatically. Battery performance

850mAh (standard battery)

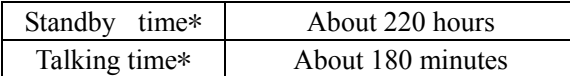

- Local network conditions, phone's settings, game and music playing, data services and frequent operations can affect battery's standby time.
- $\bullet$  The battery performance is also affected by charge state, temperature.

#### Basic functions

Turning Your Phone On and Off

- 1. Press and hold **Power** key for more than 3 seconds to turn on your phone.
- 2. If "Pin Code Check" (please refer to page xxx) is set on, the phone will prompt you to enter password. If only you input proper password (default as "1234"), the phone can enter idle display.
- 3. When a network is found, the phone will enter Idle Display, from which you can send calls and do other operations.
- 4. Press and hold Power Key for more than 2 seconds to turn off your phone.

Making a Call

Your Phone offers a variety of ways to make a call, including Speed Dialing and dial from Call Logs and phonebook.

Making a Call Using the Keypad

To make a call using the keypad from idle display:

1. Press **Numeric keys** to dial the phone number.

If you make a mistake, press **right soft** key to delete last digit.

If you want to dial extension number at one time, press and hold **\* key** to input "P" and follow with extension number.

You can dial up to 32 digits at one time.

- 2. Press **Send key** to make the call. For the extension number, you need to press **Send**  key again.
- 3. To end the call, press **Power key**.

Making a Call Using Phonebook

To dial directly from a Phonebook record from idle display:

- 1. Press **Right Soft Key** to enter phonebook menu, select Search.
- 2. Now search by name. Input the first letter, or letters of the name you are looking for and press **OK**, then a list of records beginning with those letters are displayed.

Or you can choose to search by group by pressing **Right Soft Key.**

Or you can just press **OK** to view all records list and scroll through to find the record you want.

3. Enter the record to see detail. Select a phone number and press **Send key** to dial it.

If one record has more than one phone number

stored and you dial it directly, the first number is selected and dialed out.

4. To end the call, press or **End/Power**.

Making a Call with a Speed Dial

If you input one less than 2 digits (including 2) number and press **Send Key**, then the entry stored in this location is selected and dialed out。

Answering a Call

When you receive a call, your phone rings and/or vibrates and displays an incoming call message. At the same time it displays the using net service.

Press **Send Key** to answer the call.

If Any key answer set to **On,** you can answer the call by pressing any numeric key.

Press **Power key** to reject the incoming call.

Note : When you are talking using the phone and another phone are calling ,you can choose receive or reject it. If you receive it ,the formerly one will be auto-rejected.

Read a Message

When a new message is received, your phone will alert according to your settings and the message unread icon will be displayed. Press **Left Soft key** to read it.

Recent Calls

■ Dialed Calls

Press **Send** key to view dialed calls list from idle display.

Select the record you want with **Up/Down** keys and press **Send** key to dial it, or press **OK** key to view its detail.

■ Received Calls

Press **Left** key to view the received calls list from idle display. Press **Right** key to view the missed calls list from idle display. Press left/right key ,you can view CDMA received, GSM received and all received.

Select the record you want with **Up/Down** keys and press **Send** key to dial it, or press **OK** key to view its detail.

When viewing list of incoming/received/missed calls, press **Right Soft key** to pop up the submenu. You can do:

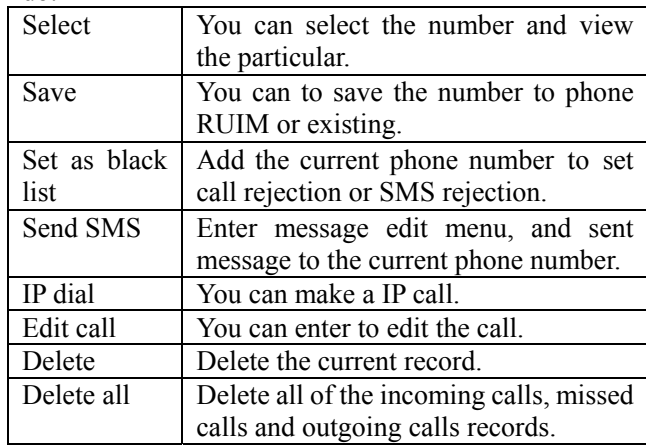

#### Entering Text

Multiple methods are provided making it easy for you to enter names, numbers, and messages on your phone. Choosing a Text-Entry Method.

The input methods provided are:

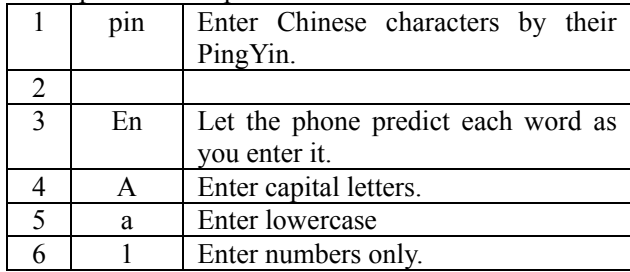

Whenever in a text-entry screen, press **#** key to selecting input method.

Press 1 key to enter punctuations and symbols in any text-entry method except number method. Use **Up/Down key** to scroll to other page, use **Left/Right**  key to scroll in one line.

Using Tap Method

Press a number key one or more times to select a letter, number, or symbol shown in the following "Character Chart".

Character Chart

Use this chart as a guide for entering letters, numbers with the tap method.

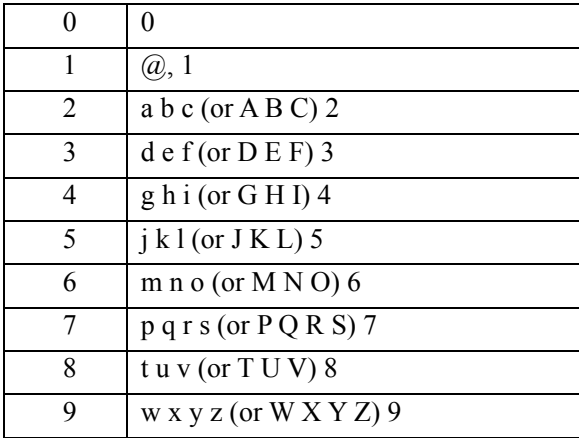

After a character is entered, the cursor stays at it. You can press **Right** Direction Key to move to the next space or you can enter a character not on the same key directly. Press \* key to toggle between lowercase and uppercase. For example, to input "china", press "2" three times, "4" twice, Right Key once, "4" three times, "6" twice, "2" once.

Using Predictive Text Entry Method

Predictive Text Entry lets you enter a word using one keypress per letter. This software analyzes the combination of letters you have entered using an intuitive word database, and creates a suitable word automatically.

Alternative words and letter combinations are shown at

the bottom of the display. The word choices are updated with each keypress. Press **Up/Down** key for other choices.

Press **Left/Right** key to highlight the word you want.

Press \* key to change the words to initial character capitalized, all uppercase characters, or all lowercase characters.

Press **OK** key to enter the word at the cursor location. A space is automatically inserted after the word.

For example, to enter "Happy New Year!":

Press 4, 2, 7 twice, 9, then \* key to capitalize "h", and then OK key to enter "Happy". Then press  $6, 3, 9, *$  key and OK key for "New". Then press 9, 3, 2, 7 \* key and OK for "Year". Then press Clear key to delete the last added space. Then press  $# \text{key}$ , Left key twice and OK key to enter "!".

Note:

The database of the predictive input software contains 20,000 most frequently used words. If the word you desired is not in the word choices, you can enter it by Tap Method.

Entering Numbers

Press corresponding numeric key to enter the desired number.

Text Entry Submenu

When entering texts, press Right Soft Key to pop up the submenu, you can do:

Press **Right Soft Key** to display submenu, press "3" to enter paste mode. Use **Left/Right** Direction Keys to move to the position you want to paste the copied texts and press **OK** to paste them.

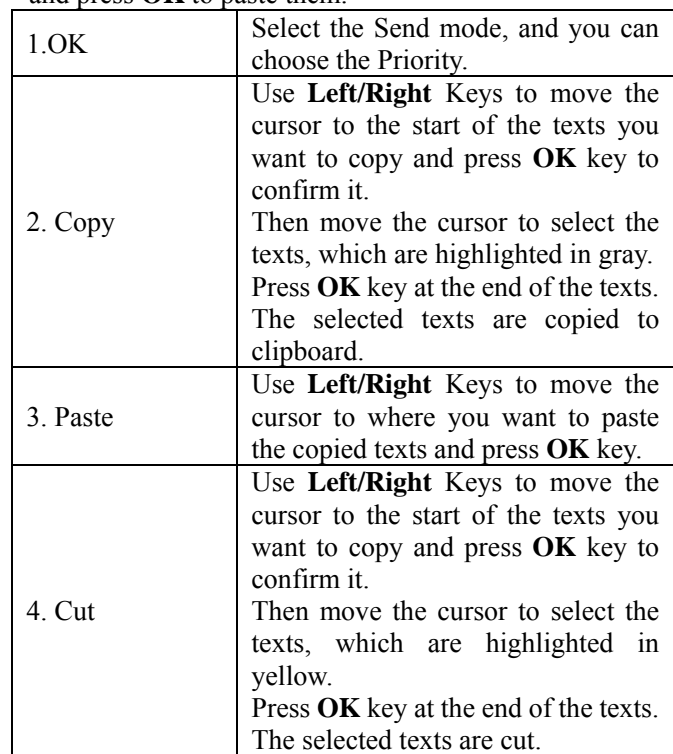

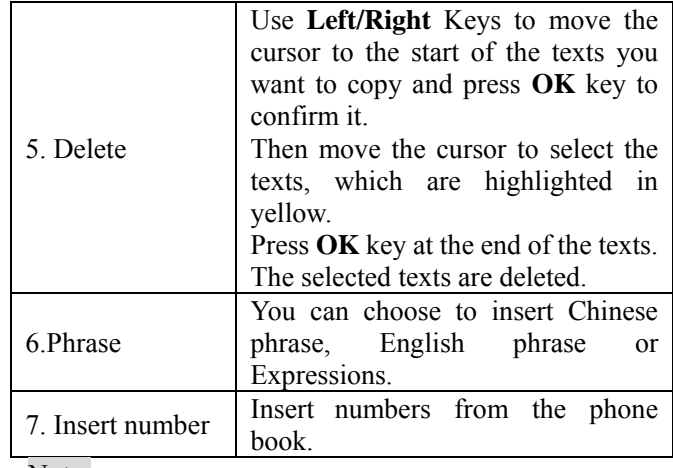

Note:

1. Press the number key to select the corresponding function in the submenu directly. E.g.: if the submenu has pop up, press "7" to select an expression.

2. Press "C" to exit from the submenu.

#### SMS

Press L**eft soft key** from idle display to view Main Menu, select to SMS and press **OK** to display SMS menu.

#### 1 Write message

Select **"Write message**". You can edit the message.

When text is OK, press **OK** key to enter "**Send to**" display. You can enter phone numbers manually with numeric keys.

Or

Press **Left Soft key** to select number from the phonebook.

Note:

- 1. If the message editing is interrupted by incoming calls, alarm clock, power keypress or power off, the entered texts will be saved temporally. Next time you enter "Create message", the phone will ask you if the last edit should be continued. If you select "no", the last edit will be discarded.
- 2. You can edit messages on PC with UITILITIES software tool (sold separately), and download them to your phone. Also you can upload the messages from phone to PC.

#### 2 Inbox

Select and press **OK** key to enter Inbox.

The messages in the Inbox are displayed. Press right/left key to view inbox. Use **Up/Down** key to select the

message, and then press **OK** key to view its detail. Use **Up/Down** key to scroll the texts.

When reading the message, you can:

Press **Send** key to dial the number directly.

Press **OK** key to reply a message. Please refer to "Create message" for detail.

Press Right Soft key to pop up the submenu. You can:

- 1. Reply: replay this message;
- 2. Forward: edit and forward this message;
- 3. Save to : save this message to phone or UIM card;
- 4. Get number: get the message's phone number out and then edit it .
- 5. IP dial: make a IP call for this number.
- 6. Lock/unlock: lock or unlock the message;
- 7. Set as blacklist: you can set this number as call rejection or SMS rejection.
- 8. Delete: you can delete currently message; select some messages to delete, delete by number, or delete all.

#### 3 Outbox

Select and press **OK** key to enter Outbox.

The messages in the Outbox are listed. Press Left/Right key to view CDMA outbox, GSM outbox, all outbox. Use **Up/Down** key to select the message, and then press **OK** key to view its detail. Use **Up/Down** key to scroll the texts. Press Left/Right key to view border upon messages.

When reading the message, you can: Press **OK** key to send this message. Press **Right Soft** key to pop up the submenu.

4 Draft

Select and press **OK** key to enter Draft.

The messages in the Inbox are displayed. Use **Up/Down**  key to select the message, and then press **OK** key to view its detail. Use **Up/Down** key to scroll the texts. Press Left/Right key can view border upon message. Press Right Soft key to pop up the submenu. You can:

- 1. Forward: edit and forward this message;
- 2. Save to : save this message to phone or UIM card.
- 3. Lock/unlock: lock or unlock the message;
- 4. Delete: you can delete currently message; select some messages to delete, delete by number, or delete all.

#### 5 SMS settings

Select to enter SMS settings.

1.Prior memory area

You can select place the message in phone or UIM card.

2. Message validity

Let you select from One hour/12 hours/1 day/1 week/Maximum as the validity period for your sent message.

Your message is sent to the network first, and then forwarded to the recipient if his phone can be accessed.

Validity period is a time period, after which the network will delete the message automatically without sending it when the recipient's phone keeps inaccessible, for example powered off or with Inbox fulfilled.

3. Delivery report

Let you enable/disable Delivery report.

Delivery report is a confirming notification from the network when your message is sent to the recipient successfully.

Note:

This function depends on your local network and the functionality of your recipient's phone.

You can set enable or disable to display the delivery report.

4.Set reply number

You can set reply number.

6 Reserved message

Select and enter reserved message.

You can create messages, edit reserved SMS, or view failed reserved message.

When the reserved time has arrived, the phone will register to send the message .

7 Send report

Let you view the report of last multisend.

If one number is failed,  $\Box$  will be displayed before it. Press OK key to pop up a dialogue window to ask whether send it again.

Select "yes", and press OK key to send it again. 8 Memory status

Select "**Memory** s**tatus**" and press **OK** key to enter. The current message quantities and remaining capacity of Phone, Inbox, Draft, Outbox and card are listed.

# Profiles

Select and enter profiles.

The profiles include four types: General, Meeting, Outdoors, Mute.

Press left soft key to pop up the submenu. You can:

- 1. Start: You can choose one type and start the profile.
- 2. Personalize: You can set Call ringtone, Message tone, Reserved SMS tone, Alert tone and others according to you like.
- 3. Default: Resume the current profile to the default patter. Press "yes" to save the settings.

#### Phook

From Idle screen, press right soft key to view Main menu, select **Phonebook** and press **OK** to view Phonebook menu.

You can search by Name or by Group. Toggle between these two methods by Right Soft key.

1 Search by Name

Input the name you want to search, press **OK** key to look up in your phonebook. When some matched records are displayed, select the desired one and press **OK** key to view detail. Select a number with **Up/Down key**. Dial the number with Send key.Press **OK** key with no name input will display all records in your phonebook, which are in alphabetic order.

When viewing one record, press Right Soft key to call out Sub Menu, you can do some detail content.

Note:

If the record places the card, you can not set group and ringtone.

2 Add

Let you add records to your phonebook. You can enter "Add" menu list. Select Name and press OK to input the name for your record.

You can choose to save to phone or card.

When stored to phone, one record can have up to 4 numbers:2 mobile number, home number and office number, being able to have up to 32 digits each. If you

don't want to take use of one/two of them, just press OK to skip.

When inputting phone numbers, you can input P (pause) with Right Soft key.

e.g.: 123456P213

e.g.: 123456P213

After finishing input of numbers, you can group your record under up to 21 categories.

Then you can select one ringtone for this record.

You can record it's email/URL/Memo.

3 Search by Group

Press **Right Soft key** to search by Group. The groups with records in will be displayed.

Select one group and press **OK** key to view its detail. Select one record and press **OK** key to view its detail.

4 Search by position

Input the number and press Left Soft key, then you can fine the phone number quickly. And view the detail content.

5 Speed dialing

Up to 9 numbers can be stored in the speed dials list. Then you just need to dial the position number, which is 1 to 9, to dial out the whole number stored in that position. Select one position and call out sub menu to edit it. When one position already has number stored, you can press OK key to edit it directly. Note:

When select Delete all from Sub menu, all numbers in the speed dial list will be deleted!

6 Own number

Let you view and edit the number of your card . Note:

The number is memoried in your card, so if you have inserted two cards, it will display two one numbers.

#### 7 PhBook management

Select and enter to PhBook management.

Copy entries

You can copy your entries from phone to card, or from card to phone.

Press OK, you could view all phone book list, select entries you want to copy ,press right soft key and select 'yes', you will finish it.

You can do the copy from phone to card, from card to phone, from card to card.

Note:

You can copy 10 list at most every time,.

When you copy from card to phone ,some data may be lost.

Delete entries

In Phonebook menu, select "Delete entries". After you've input correct password, the delete menu is displayed.

Select "Delete Phone's" to delete all records stored in phone.

Select "Delete Card 1" or "Delete Card 2" to delete all entries in cards.

Select "Delete Selected" to delete what you select. When selecting records, you can press Left Soft key to select all six records currently displayed. Up to 10 records can be selected one time.

Note:

When you select "delete selected", press left soft key to select all currently displayed 9 entries.

You can select 10 entries at most every time , if exceed 10 entries ,the phone will alarm sound.

Memory status

Let you check the memory status, capacity and which have been used, of your phone or card 1, card 2.

#### My documents

From idle screen, press **left soft key** to view main menu and select **my documents.** 

#### 1 User

Select and enter to user ,you can see the files list. The folder can place files in any format.

#### 2 My Date

Select and enter to My Date ,you can see the files list. Select some folder, and press left soft key to pop out submenu.

#### 3 Picture

From Explorer menu, select "**Picture**" to view picture files concluded. Press right soft key you can view the Folder attribute:

You can view the file total and the space used on the phone or on the TF card.

You can choose to view the picture at phone.

#### 4 Ring

From Explorer menu, select "**Ring"** to view ringtone files concluded. Press right soft key you can view the Folder attribute:

You can view the file total and the space used on the phone or on the TF card.

You can choose to view the Ring.

# 5 Other

From Explorer menu, select **"Others"** to view other

files concluded. Press right soft key you can view the Folder attribute:

6 Memory Status

From Explorer menu, select "**Memory Status"** to view some detailed information about the memory.

## System Setting

From Idle screen, press right soft key to view Main Menu, select **System Setting** and press **OK** key to view Setting menu. 1 Security Settings Security item You can select and set Message, Phbook, or Resent calls as security items. Phone lock You can set the phone lock as on or off. Change password Input your old password first, then input new password, then input new one again to confirm it. PIN check You can set the PIN check as on or off. Change PIN You can change the PIN code . Restore factory settings Reset all settings to be those of coming out of factory. The phone's password will be needed. After resetting, the phone will power off automatically. When the phone is powered on again, all settings has been reset. 2 call settings IP number You can set 5 IP number, when you are calling using IP call.

Call rejections

You can set 10 reject number, you can reject these number calling.

SMS rejections

You can set 10 reject number, you can reject these number messages.

Supply services

Let you enable/disable some supplement services provided by your network operator. Consult your local network service provider for more information about these services.

Call Waiting

When Call Waiting is activated, if you are in a call and another call is incoming, there will be an alert and the new calling number will be displayed on the screen. You can choose to answer it or reject it. If the new call is answered, the former one will be hold and you can toggle between the two calls by Send key.

Forwarding Unconditionally

When activated, all calls to your number will be forwarded to a designated number unconditionally.

Select **off** and input a number to which all your calls will be forwarded. Select **Cancel** to disable it.

Forward if busy

When activated, all calls to your number will be forwarded to a designated number if you are in call. Select **off** and input a number to which all your calls will

be forwarded. Select **Cancel** to disable it. Forward if no answer When activated, all calls to your number will be forwarded to a designated number if they are not answered. Select **off** and input a number to which all your calls will be forwarded. Forward if unreachable When activated, all calls to your number will be forwarded to a designated number if they are unreachable. Select **off** and input a number to which all your calls will be forwarded. Other Select and enter to other. You can set Answer mode, Alert on call, Auto redial, Auto answer on or off. 3 Display settings Language /Style You can choose the language as English or Chinese. And set the Style of the interface.

Lightness /contrast

You can set the lightness as low ,Custom or High. And set the time .Set the backlight time as 10,20,30 sec. At the same interface, you can set Contrast.

Idle screen You can set the wallpaper. And setting the carrier infomation and time display as on or off. 4 keystoke settings Shortcut You can set that From idle screen, press the **Multi-Directional keys** to enter some menu. Backlight You can set the backlight on or off, and set the start and end time. Auto key lock You can set auto key lock on or off. 5 Auto power on/off

Let you Set auto power on / off. And set the time.

### PIM

Press left soft key from idle display to view "2 PIM" and press **OK** to select it.

1 Alarm

When in PIM menu, scroll to Alarm and press OK to select it.

The alarm list is displayed. Up to 6 alarms can be set. The set alarms can still function when the phone is powered off.

Scroll to one alarm and press OK to edit it.

Set alarm time

Move the prompt to the item (hour/minute) you want to edit with **Left/Right keys** and input alarm time directly with Numeric keys, press **OK** key to save the edit.

Set alarm mode

You can set the alarm to function daily, weekly or on Specify date. When setting designated alarm date, use Multi Directional keys.

Select ringtone

You can select the ringtone.

Press **OK** key to confirm it. Choose one alarm state and press **OK** key to confirm it.

The alarm is set and saved.

Note:

1. The alarm volume is the same as the current ringtone volume. If the phone is set to vibration only,

the alarm vibrates only.

2. When in alarm list display, scroll to one alarm and press Right Soft key to clear its settings directly. Or you can press OK key to select it and then press Right Soft key to clear its settings.

### 2 Calendar

When in PIM menu, scroll to calendar and press **OK** to display Schedule menu.

Press the **Multi-Directional keys**, the cursor will move towards the corresponding direction. Press \*key and # key enter to last month and next month.

Press Right Soft key to pop up the submenu. You can:

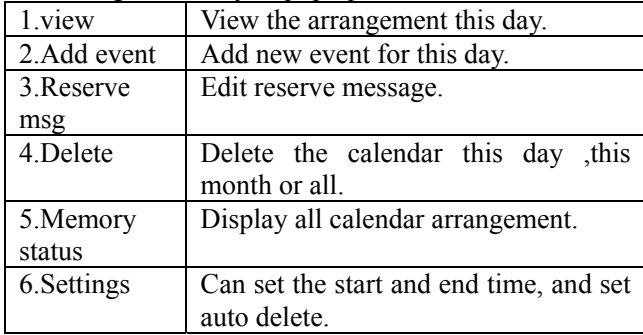

3 Memo

You can set Text memo and Voice memo.

Select and enter text memo.

The non-blank note appears with the beginning of

contents, or only "note" appears. You can press Right Soft key to delete one selected note directly.

Select one note and press **OK** to view it. Press **OK** again to edit it. Press **Right soft key** to delete it.

#### 4 Calculator

When in PIM menu, scroll to Calculator and press **OK**  to do arithmetic.

Multi-directional keys are responding to "+", "-", "\*", "/" respectively. Use Right Soft key to set number positive or negative. Use "\*" key to input decimal. Press OK key to generate result. Use "#" key to clear all. Press Left soft key to return to PIM menu.

5 Stopwatch

From PIM menu, select Stopwatch and press **OK** key to display the stopwatch interface.

Press **OK** key to start the watch, press **OK** key again to stop it, press **Right Soft key** to clear.

6 Timer

You can set time to awake some things.

7 Converter

You can conversion some unites.

8 State number

You can search by number or search by City.

9 World Time

From PIM menu, select **World Time** and press **OK** key to view local time for some cities around the world.

A world map is displayed. Press **Left/Right key** to move the square icon which represents the city's location. The city's name and local time are displayed below.

### Recent calls

From Idle display, press Left Soft key to view Main Menu, select R-Calls and press OK key to view Recent Calls menu.

1 Missed calls

Select **Missed Calls** and press **OK** key to view detail information, including Time/Date of call, Duration, and others. Press Left/Right key to view CDMA, All and GSM missed calls one by one.

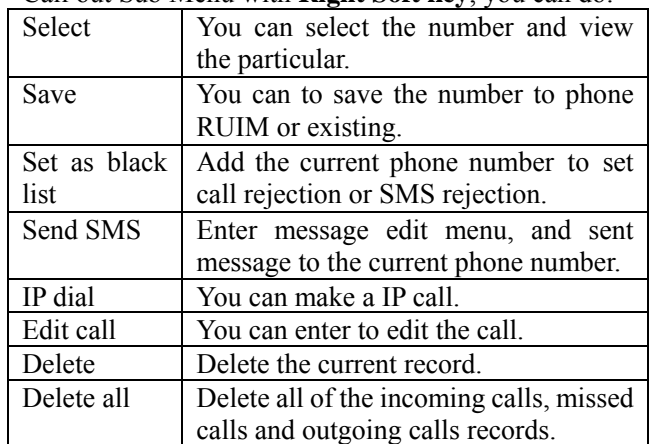

Call out Sub Menu with **Right Soft key**, you can do:

2 Received calls

Select **Received Calls** and press **OK** key to view detail information, including Time/Date of call, Duration, and

others. Press Left/Right key to view CDMA, All and GSM received calls one by one.

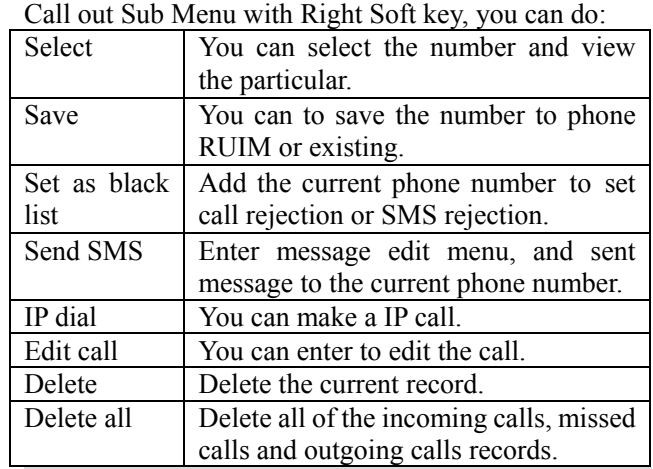

### 3 Outgoing calls

Select **Dialed Numbers** and press **OK** key to view detail information, including Time/Date of call, Duration, and others. Press Left/Right key to view CDMA, All and GSM dialed calls one by one.

Call out Sub Menu with Right Soft key, you can do:

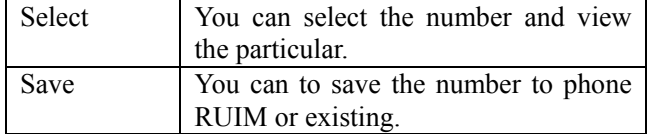

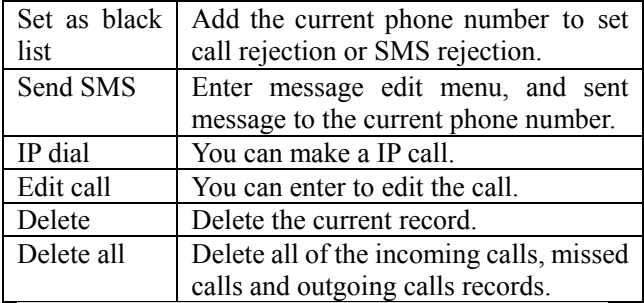

#### 4 Call time

Select **Call time** and press **OK** key to view it. When the time is displayed, press **OK** key to clear it. The phone's password will be needed.

#### 5 Call record

You can view the call record.

# Entertainment

1 FM

Select and enter to FM.

Press left and right **Directional keys** to accommodate the channel.

Call out Sub Menu with Right Soft key, you can do something about the FM.

41

2 Game

You can play Dice and Gobang.

The detail you can view the game help.

# U-Net (high speed data service)

This mobile phone supports UNICOM high-speed data service. Connecting the phone to the PC by dedicated data line, users can realize surf in internet anytime and anywhere.

Operation step:

- 1、 First, connect the dedicated data line. The USB end is connected to PC and another end is connected to mobile phone, then confirm this connection is successful.
- 2、 After connection, PC will find this hardware device and search the driver for installing.( Notice: because USB interface is used, users need the specific USB driver, which is needed to buy with the data line)
- 3、 Open the "control panel" of PC, and select "phone and modem", from which users can see "Hisense USB CDC Modem" has been set up successfully, which denotes the connection is success.
- 4、 Open the "control panel" of PC, and select "network and dial", and then select "network connection" to create the new connection. ( setting mode is different according to the operation system).

requirement: dial: #777, user: card password: card

5. Dial up, the highest speed is 153.6kbps the data speed is different according to the local network) .

Notice:

- 1、 Because a big amount of users are centralized in one cell, the dial connection will be effected, please try more.
- 2、 During connection, because the change of the wireless environment, the connection perhaps be interrupted, please connect again.
- 3、 After interrupt, please confirm the setting of the phone to the "PC connection" state.
- 4、 In some specific instance, if the mobile phone can not be connected to PC, please reboot PC or phone.
- 5、 The user name and password perhaps be different according to the local network, please refer to the local operator for details.

# GETTING HELP

#### Customer support

Your service provider's customer support department may be accessible directly from your phone when you dial a number (check with your service provider). They can answer questions about your phone, phone bill, call coverage area, and specific features available to you, such as call forwarding.

Before requesting support, please try to reproduce and isolate the problem. When you contact the Customer Care Center, be ready to provide the following information:

- The name of your service provider.
- The actual error message or problem you are experiencing.
- The steps you took to reproduce the problem.
- The phone's electronic serial number (ESN).
- To find the ESN:
	- a) Remove the battery.

b) Locate the white label on the back of the phone. Your phone's ESN is located on the label.

# SAR INFORMATION

#### THIS MODEL PHONE MEETS THE GOVERNMENT'S REQUIREMENTS FOR EXPOSURE TO RADIO WAVES.

The SAR limit of USA (FCC) is 1.6 W/kg averaged over one gram of tissue. Device types C127 (FCC ID: SARHISENSEC127) has also been tested against this SAR limit. The highest SAR value reported under this standard during product certification for use at the ear is 1.16W/kg and when properly worn on the body is 0.66 W/kg. This device was tested for typical body-worn operations with the back of the handset kept 1.5cm from the body. To maintain compliance with FCC RF exposure requirements, use accessories that maintain a 1.5cm separation distance between the user's body and the back of the handset. The use of belt clips, holsters and similar accessories should not contain metallic components in its assembly. The use of accessories that do not satisfy these requirements may not comply with FCC RF exposure requirements, and should be avoided.

# FCC Warning Statement

This equipment has been tested and found to comply with the limits for a Class B digital device, pursuant to part 15 of the FCC Rules. These limits are designed to provide reasonable protection against harmful interference in a residential installation. This equipment generates, uses and can radiate radio frequency energy and, if not installed and used in accordance with the instructions, may cause harmful interference to radio communications. However, there is no guarantee that interference will not occur in a particular installation.

This device complies with Part 15 of the FCC Rules. Operation is subject to the following two conditions: (1) this device may not cause harmful

interference, and (2) this device must accept any interference received, including interference that may cause undesired operation.

Any changes or modifications to this device that are not expressly approved by the manufacturer may void the user's authority to operate the equipment.